# 第 **16** 章刺球遊戲

## 簡介:

本單元設計的遊戲會持續有多種外觀的球自畫面上方落下,玩家可以用鍵盤移動畫 面下方的刺針物件,盡量快速地刺破最多氣球。此類遊戲的變形體很多,最常見的可能 是開車跑彎道賽車或閃避障礙物之類的遊戲。我們可以在此學到遊戲設計中控制物件持 續運動並產生隨機變化的一些技巧,也可學到物件碰撞檢測程式以及 Tag 標籤屬性在遊 戲計分上面的應用。

#### **16-1** 建立資源檔

[加入圖案與音效資源檔]

本專案將使用三種不同的球形圖案,還需要一個針狀物的圖案,你可以自行繪製或 尋找如上的三個球型圖檔以及一個尖尖的三角形,球的大小為應設定為 32 x 32 像素點, 針的圖案約為 25 x 50 點;且分別命名為: B1、B2、B3 與 Pin;再搜尋電腦或網路找一 個適合當作刺破氣球時的音效檔案,本範例使用一個名為 Bee.wav 的檔案。請先將以上 檔案加入專案資源檔。方法是:打開「方案總管」視窗,按滑鼠右鍵開啟 My Project 項 目,打開專案的屬性視窗,點選「資源」頁籤,選擇「加入資源」的「加入現有檔案」, 依序選擇上面四個檔案以及音效檔即可。完成畫面影像部分如下,音效檔案則會呈現於 音效分類頁:

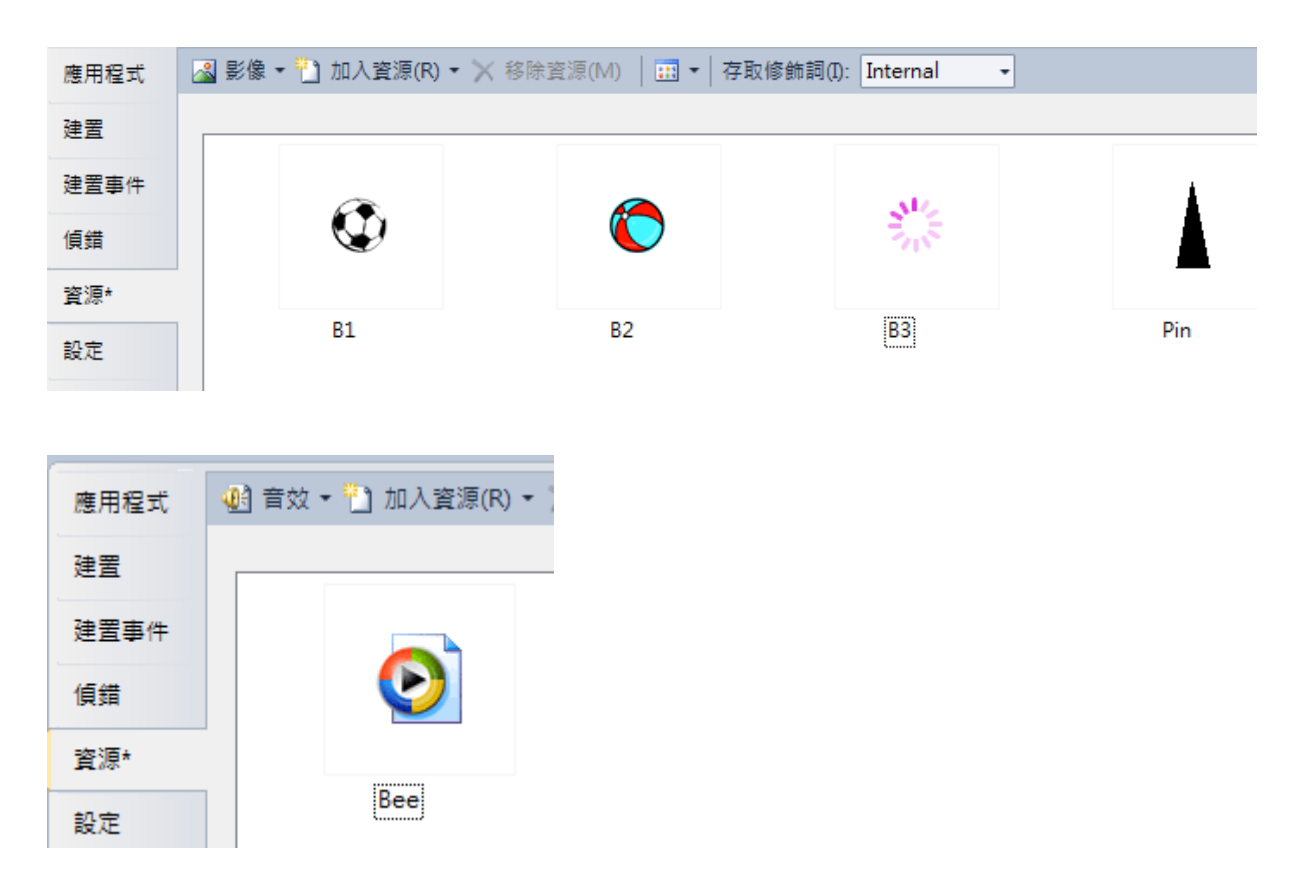

# **16-2** 表單佈置

[計時計分與啟動鈕面板]

我們需要的表單介面如下圖。首先將表單作成長方形,在頂部加入一個 Panel 物件, Dock 屬性設為 Top(停駐在頂部);其次在面板內加入得分與時間的看板標籤(得分=0,時 間=30),以及一個啟動遊戲的 Play 按鍵。

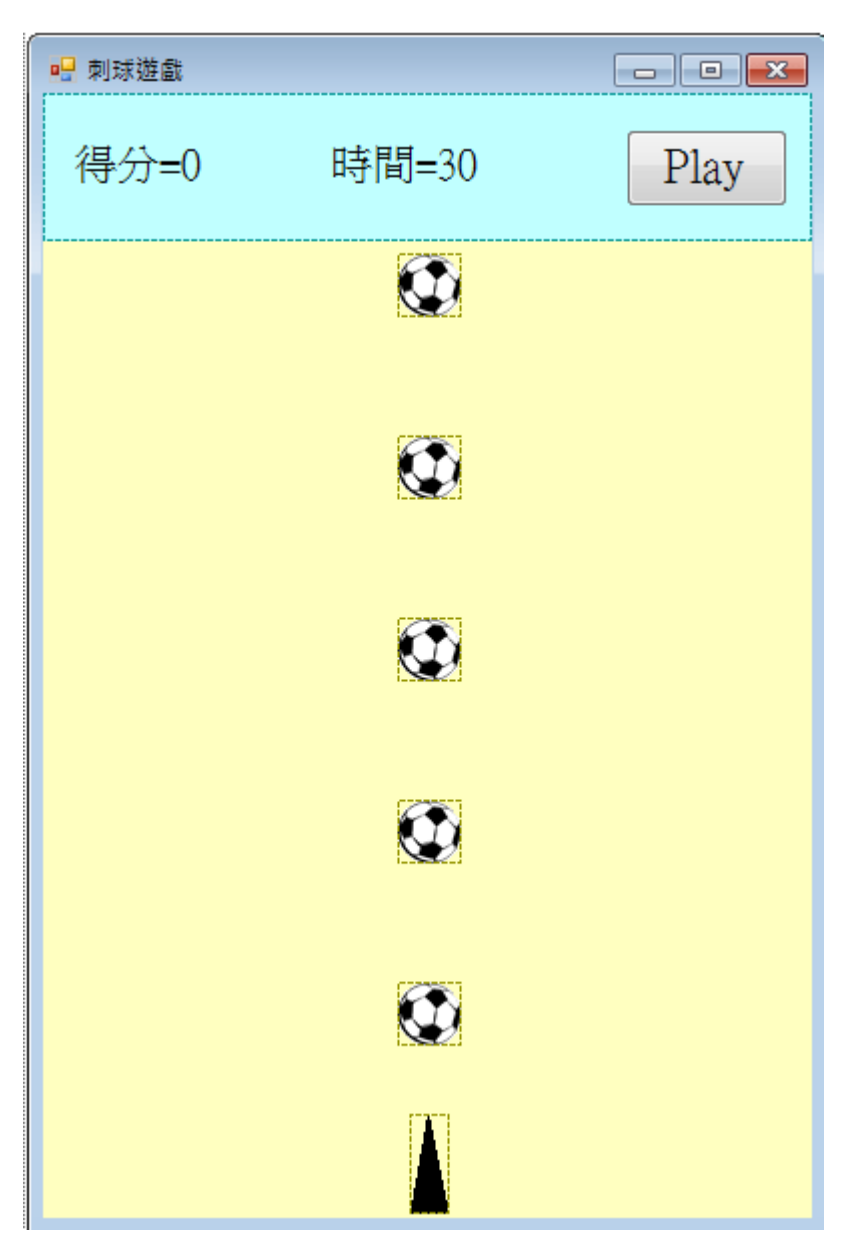

# [計時計分與啟動鈕面板]

在面板下方視窗主要區域內請加入六個 PictureBox, SizeMode 屬性設為 AutoSize, 圖案分別使用資源檔案中的 Pin 與 B3, Pin 圖案放在視窗底部,作為刺針物件,並將此 PictureBox 的名稱(name)屬性改為「A」,其餘五個 PictureBox 的名稱改為 P1~P5,並使 得球的垂直間隔大致相等。

#### **16-3** 讓球持續落下的程式

[啟動循環落下的目標]

接下來我們希望按下 Play 按鍵時五顆球會等速落下,每一顆球掉到視窗下面之後會 再度拉回到最上方,看起來球會源源不絕的一直往下掉。要作到這種效果首先要加入一 個 timer1 物件, Interval 屬性維持預設的 100,相當 0.1 秒。接著我們想用迴圈處理五 個球的落下動作,程式如下:

```
private void button1_Click(object sender, EventArgs e)
Ŧ.
    timer1.Start();
\mathcal{E}private void timer1_Tick(object sender, EventArgs e)
    foreach (var p in this.Controls)
         if (p is PictureBox)
              PictureRox P = (PictureBox)v:
              if (P.\text{Name.Substring}(0, 1) == "P")Ŧ
                  P.Top += 5:if (P.Top > this.ClientSize.Height)
                       P.Top = panel1.Bottom - P.Height;ŋ
              <sup>1</sup>
         \mathcal{F}\mathbf{1}\mathcal{F}
```
在 button1 按鍵中只是啟動 timer1;timer1 事件中的程式碼就精彩了!先用 foreach 迴圈一一取出表單上的所有控制項(this.Controls),取出的物件先看是不是 PictureBox? 如果是的話,進一步看看它名稱的第一個字(P.Name.Substring(0, 1))是不是"P"?如果 是!那就是球物件了!應該讓它的 Top 屬性加 5,就是高度往下掉 5 點,再檢查如果已 經掉到畫面外(> this.ClientSize.Height)就要拉回到畫面上端,從操作面板的下緣重新出 現(panel1.Bottom - P.Height)。

[調整物件層次]

測試一下按 Play 鍵之後的效果,此時常常會發現拉回的球壓在 panel1 的上面,因 為球在 panel1 之後設計, 所以堆疊層次高於 panel1。這時應該將 panel1 拉到最上層, 操 作畫面如下圖:

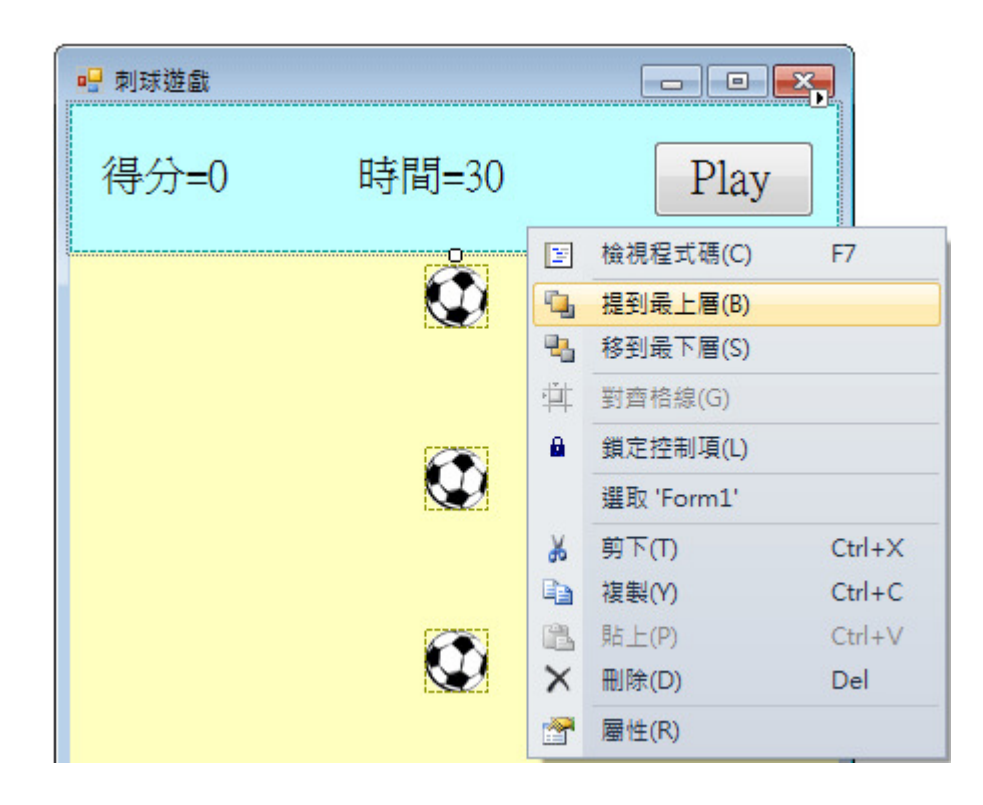

[隨機變化落下的水平位置]

為了讓球的位置以及圖案有隨機的改變,我們想在球拉回到最上面準備再次落下之 前用亂數打亂它們的水平位置(Left);同時間,我們也隨機選擇三種圖案之一(B1~B3), 讓球的外觀也有隨機的變化。為此,首先我們必須宣告建立一個亂數產生器(Random R = new Random;),接著修改 timer1 事件副程式如下:

```
Random R = new Random():
    private void timer1_Tick(object sender, EventArgs e)
    \{foreach (var p in this.Controls)
         \{if (p is PictureBox)
             \{PictureBox P = (PictureBox)p;if (P.\text{Name.Substring}(0, 1) == "P")f.
                      P.Top += 5;
                      if (P.Top > this.ClientSize.Height)
                      Ł
                          int x = R.Next(this.ClienSize.Width - P.Width);P.Left = x;P.Top = panel1.Bottom - P.Height;
                          int k = R.\text{Next}(3);switch (k)\{case 0:
                                   P. Image = Properties. Resources. B1;
                                   break;
                               case 1:
                                   P.Image = Properties.Resources.B2;
                                   break;
                               case 2:
                                   P.Image = Properties.Resources.B3;
                                   break;
                          -1
                      \}ł
             \mathcal{E}\mathcal{E}\mathcal{E}
```
[R.Next(N)的意義]

 $\pm$ 面程式中 R.Next(N)的意義就是產牛一個大於等於  $0$ , 但是小於 N 的整數, 所以 將物件可以左右移動又不會跑出畫面的最大寬度 this.ClientSize.Width - P.Width 作為參 數就可以讓球在此範圍內取得一個任意的新水平位置,就會達到忽左忽右的效果了(請 參考螢幕保護程式單元)!同樣的 R.Next(3)會產生 0,1 與 2 三種整數的可能性,我們將 此三種狀況對應到三種圖案,新落下的球就會有隨機不同的圖案了!

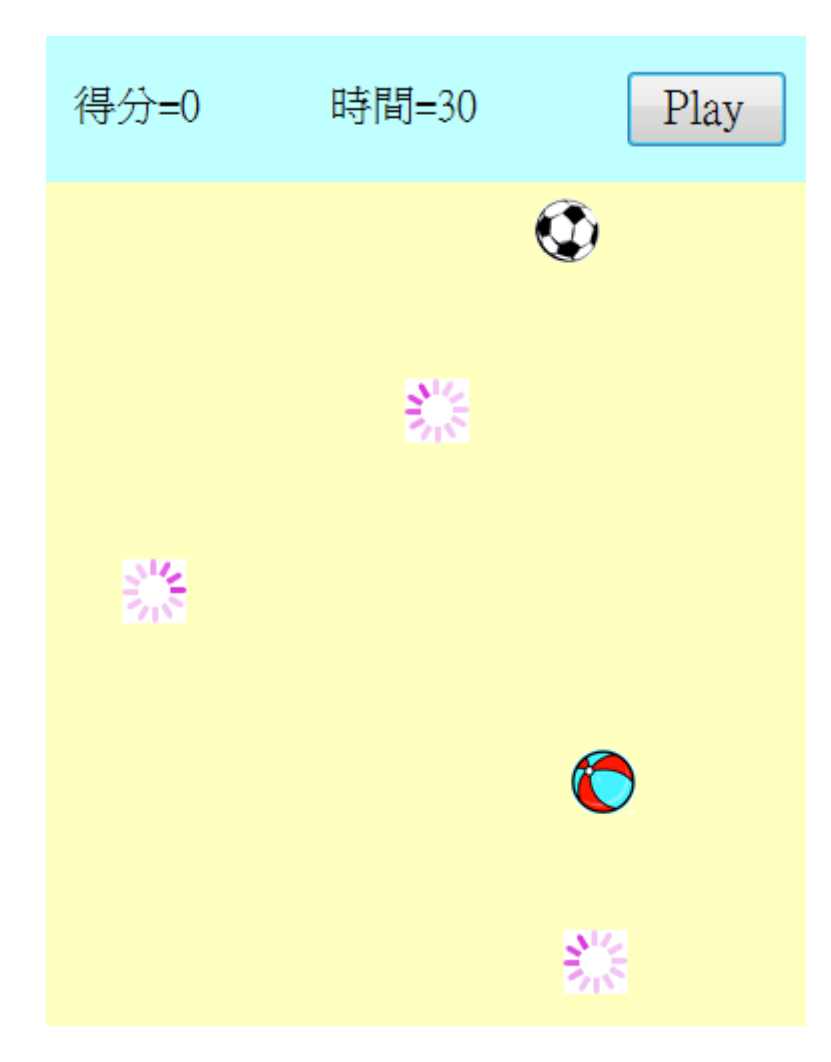

# **16-4** 控制刺針移動的程式

[使用鍵盤控制物件移動]

在此我們要使用鍵盤的 Z 與 X 來控制刺針左右移動,首先必須設定表單的 KeyPreview 屬性為 True,讓程式掃描鍵盤的事件,否則即使寫好鍵盤程式也不會運作, 此屬性預設值是 False。接著寫 Form1 的 KeyDown 事件程式如下,應該就可以用鍵盤左 右移動刺針了!

```
private void Form1_KeyDown(object sender, KeyEventArgs e)
Ł
    switch (e.KeyCode) {
        case Keys.Z:
             A.Left - = 3;break;
         case Keys.X:
             A.Left += 3;break;
    -}
\mathcal{E}
```
在此使用滑鼠拖曳來控制刺針當然也無不可,用鍵盤其實靈活度較低,會增加一些 玩遊戲的難度,但是同學們應該盡可能學會各種程式技巧,以備需要時參酌情況使用。

### **16-5** 刺破氣球的程式

[刺到氣球了嗎?]

氣球被刺破應該立即消失(Visible=False),且加計分數!不過在氣球重新下落之前不 管氣球是否已被刺破一定要變回可見的狀態!在此的困難點在於如何判斷針已經刺到 了氣球?這又是一個「碰撞」檢測程式的問題。我們的邏輯是在球移動到新位置時檢查 刺針的頂端(針尖)是否在球的長寬範圍之內?如果答案為真!就算刺破了!相關程式需 加在操控氣球下落的 timer1 事件中氣球移動之後(P.Top += 5;)加入以下這一段:

```
if (P.Visible)
\{if (P.Bottom > A.Top)Ŧ
         int Ac = A. Left + A. Width / 2;
         if (Ac > P.Left \&& Ac < P.Right)\{P.Visible = false;ŀ
    <sup>}</sup>
\mathbf{1}
```
上面程式以 if (P.Visible)為始,先看球是否可見(Visible=True)?如果已經被刺破的球 Visible屬性會變成False,不可見就無需檢測是否會被刺破了!接著是以程式if (P.Bottom > A.Top)檢查球的高度是否可能被刺破?就是球的底部(P.Bottom)座標(Y)必須大於針尖 (A.Top)。再來是檢查「針尖」(A 物件的中央線)的 X 座標(Ac)是不是位於球的左(Left) 右(Right)邊緣之間?所有條件都符合時,就是球被刺破了,會導致 P.Visible = False 的結 果。

[播放刺破氣球的音效]

在此我們還要播放之前匯入的音效,請參考打地鼠單元結的做法。先到功能表的「專 案」項目選取「加入參考」,出現選擇視窗後到.NET 頁籤選擇「Microsoft Visual Basic」

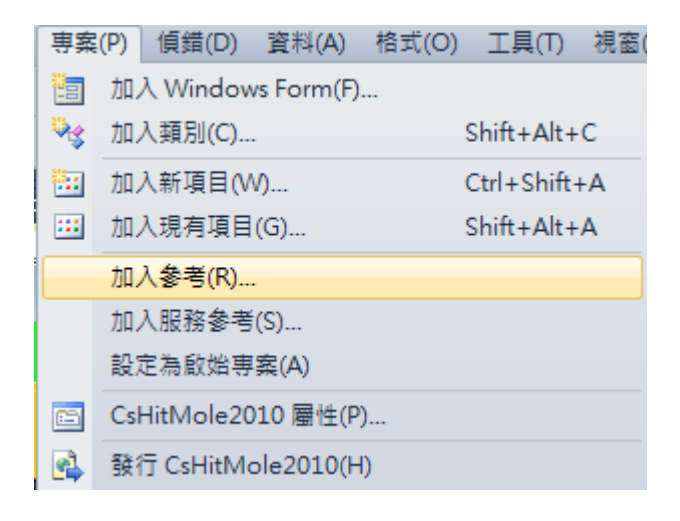

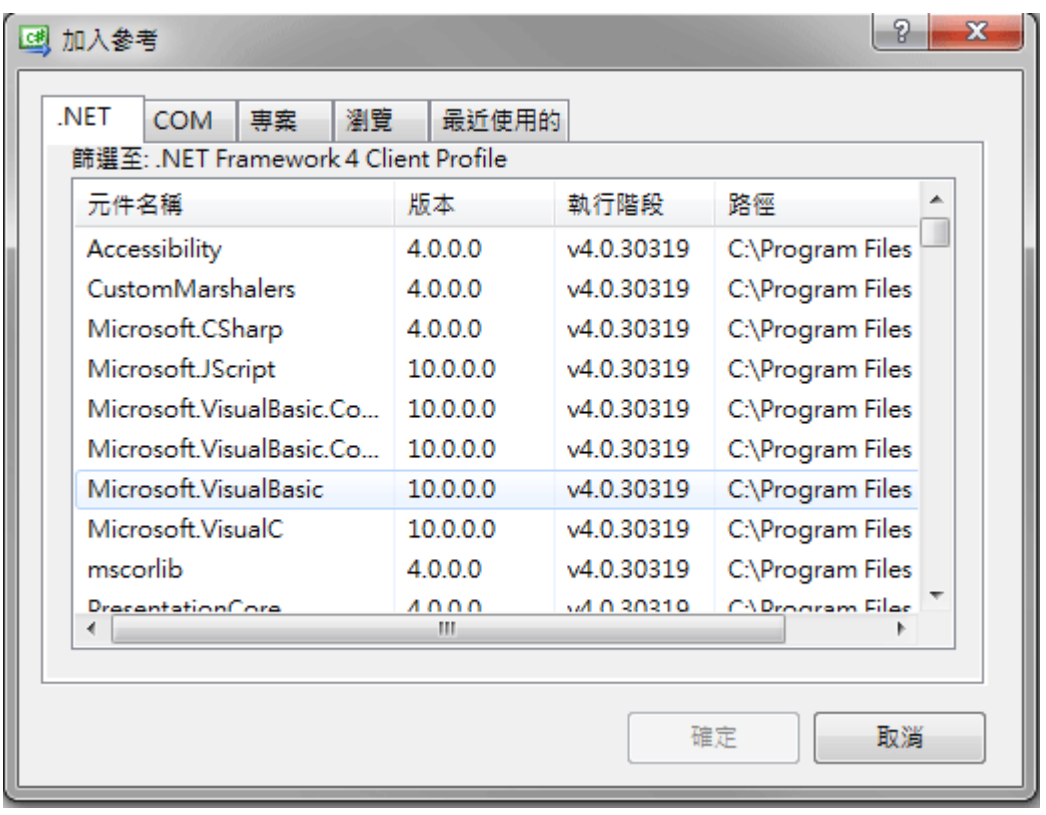

再到程式碼前端加上兩個 using 指令:

 using Microsoft.VisualBasic; using Microsoft.VisualBasic.Devices;

接著在程式碼的公用區域,也就是在 timer1\_Click 副程式外面加上一行宣告 「Computer」物件 C 的程式碼:

Computer  $C = new Computer()$ ;

接下來再到刺破氣球的程式碼處加入音效播放程式如下:

 $P.Visible = false;$ C.Audio.Play(Properties.Resources.Bee, AudioPlayMode.Background);

試試看,現在刺破氣球時就會有聲音了!

### **16-6** 計時的程式

[計時與遊戲結束]

寫計時的程式需要宣告計一個變數 T=30,並加入一個 timer2 物件設定 Interval=1000 (一秒鐘),每秒鐘 T 要減 1, 直到 0 為止, 到 T=0 時就顯示一個"Game over!"訊息, 並停 止計時器,順便也將計分的變數 S=0 一起宣告,程式碼如下:

```
int T=30:
int S=0:
private void timer2 Tick(object sender, EventArgs e)
ł
    T - 1:
    label2.Text = "Ffff]=" + T.ToString();if (T == 0)-{
         timer1.Stop();
        timer2.Stop();
        MessageBox.Show("Game over!", "CsBaloon");
    }
\mathcal{E}
```
#### [啟動遊戲時的變數重設]

當然,相對應的在啟動遊戲之初的 button1 事件中必須也加入啟動計時器 timer2 的 程式碼。還有計時計分的變數與看板也都必須復原,程式碼修改如下:

```
private void button1_Click(object sender, EventArgs e)
Ł
    timer1.Start();
    timer2.Start();
    S = 0:
    label1.Text = "得分=" + S.ToString();
    T = 30:
    label2.Text = "Ffff = " + T.ToString();\mathbf{1}
```
現在會動也會破,時間也會倒數了!只是球戳破之後就再也不會出現了!因為我們 只是將它變不見(Visible=false) 沒有變回可見狀態,應該變回來的時機就是從上面重新 落下之前,到 timer1 事件插入下面粗體字程式即可:

```
P.Top = panel1.Bottom - P.Height;P.Visible = true;int k = R.\text{Next}(3);
```
### **16-7** 計分的程式

[用 Tag 屬性定義分數]

最後還必須加入刺破球時計分的機制,可以想見程式應該寫在球被刺破的時候,而 且我們有三種球,可以賦予每一種球不同的分數!但如何定義球的分數呢?簡單的方法 是將球的分數與種類結合,在此我們又可以利用到 Tag 屬性來操作了!首先我們定義讓 圖案 B1 的球值 5 分, B2=3 分, B3=1 分, 在設計階段以及球更換圖案時依據圖案將分 數寫在 Tag 屬性之中!接著再將 timer1 中產生不同圖案的程式略做修改(粗體字)如下:

```
int k = R.\text{Next}(3);switch (k)\{case 0:
         P. Image = Properties. Resources. B1;
          P_T = 5;
          break;
    case 1:
         P.Image = Properties.Resources.B2;
          P_{\text{-}}Tag = 3;
          break;
    case 2:
          P. Image = Properties. Resources. B3;
          P_{\text{-}}Tag = 1;
          break;
\overline{\phantom{a}}
```
[分數就是刺破氣球的 Tag 值相加]

接著在檢查是否刺破氣球的部分則加入計分程式,如下粗體字部分:

```
if (P.Visible)//如果球尚未被刺破
 \{if (P.Bottom > A.Top)\{int Ac = A.Left + A.Width / 2;if (Ac > P.Left \&& Ac < P.Right){<br>P.Visible = false;<br>C.Audio.Play(Proper
        C.Audio.Play(Properties.Resources.Bee, AudioPlayMode.Background);
        S = int_{\text{.}} Parse(P_{\text{.}}Tag_{\text{.}}ToString());
        label1.Text = \mathbf{f}(\mathbf{g}) = \mathbf{f}(\mathbf{g}) + \mathbf{f}(\mathbf{g}).ToString();
       \mathbf{1}\mathbf{I}\overline{\phantom{a}}
```
至此遊戲執行結果畫面可能如下,測試時請注意不同的球是不是會有不同的分數?

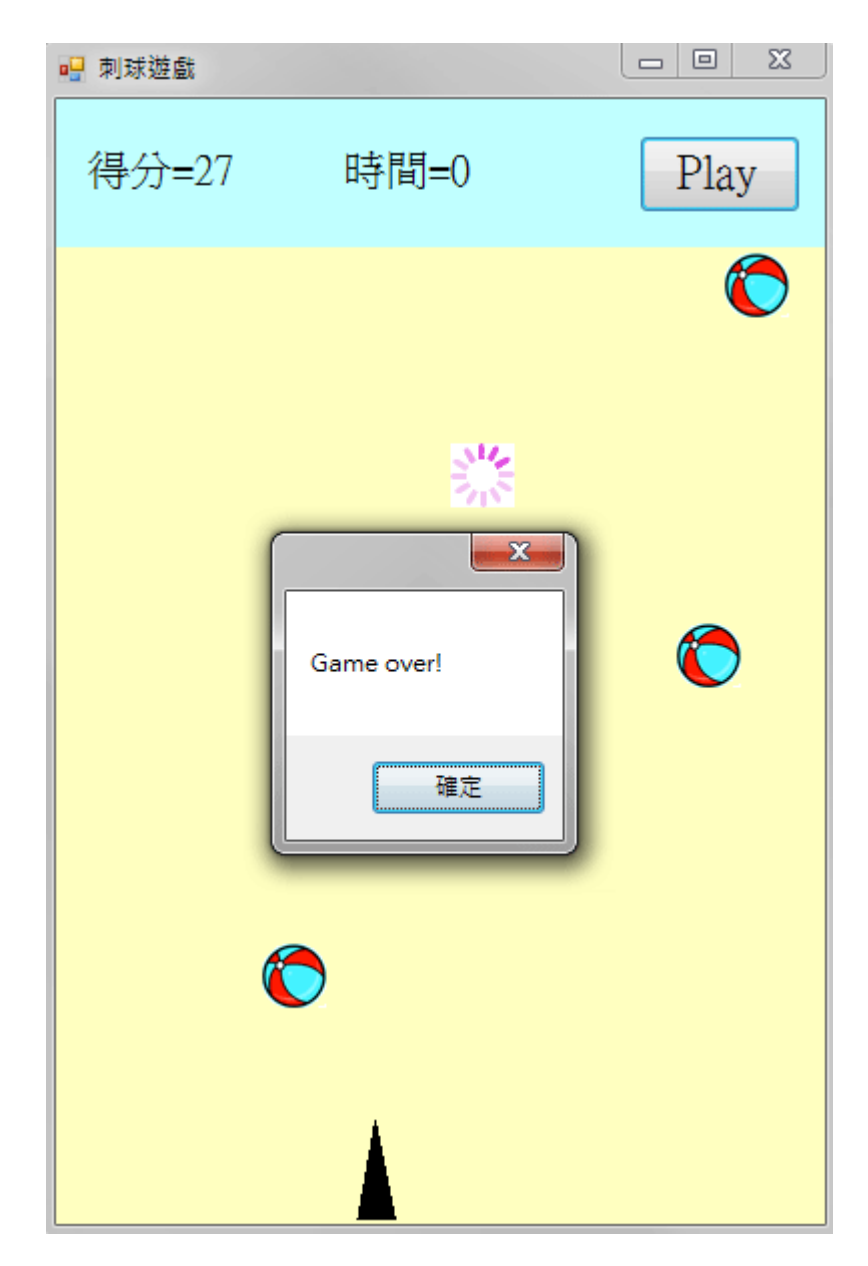

## **16-8** 速度調整的介面

[使用 RadioButton 選速度]

相信很多同學都對球落下的速度快慢有點意見,當然你可以直接到程式中改變 「P.Top += 5」中的那個數字"5"就可以了!但是如果有操作介面會更好。請先到面板 panel1 裡面加入三個 RadioButton 物件(單選用), 畫面如下:

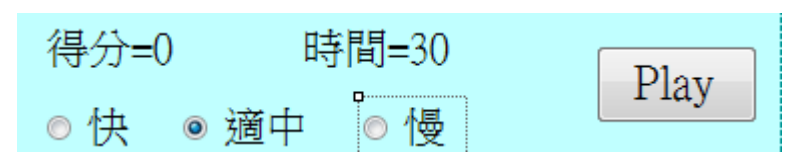

請注意先將「適中」項目的 Checked(勾選)屬性設為 True 表示速度會有個預設的值。 請注意,同一物件容器(如 Panel)内的所有 RadioButton 只有一個可以是 Checked=True, 也就是只有一個可以被選取,任何一個被選或 Checked 設定為 True時其他的 RadioButton 會自動變成未選取狀態。接著請一一雙擊各個 RadioButton 寫程式如下:

```
int V = 5:
private void radioButton1_CheckedChanged(object sender, EventArgs e)
\{V = 7:
\mathcal{V}private void radioButton2 CheckedChanged(object sender, EventArgs e)
₹
    V = 5;
\mathbf{L}private void radioButton3_CheckedChanged(object sender, EventArgs e)
\{V = 3;\mathcal{F}
```
在此,必須先將下落速度宣告成一個全域變數 V,接著依 radioButton1~radioButton3 被勾選的狀態決定 V=3,5 或 7。當然落下速度既然已成為一個變數 V 了,原來控制下 落的程式碼也應該改成這樣:

 $P.Top \leftarrow V;$ 

## **16-9** 進階挑戰

- 一、如何設計使用滑鼠移動刺針? 提示:模仿射擊遊戲將刺針物件寫成可拖曳的物件。
- 二、如何設計到達一定分數可以過關增加玩的時間? 提示:檢查總分 S 大於某個分數時增加 T 值。
- 三、如何加入背景音樂? 提示:背景音樂也是音效,可以在啟動遊戲時開始播放,遊戲結束停止。

#### 課後閱讀

#### 談談迴圈

至今我們已經用過 for 以及 foreach 兩種迴圈,for 是指定起終點索引值與間距值作 運算的(C#作數學單元),適合用於已知數量並具有連續索引的物件或陣列;foreach 除了 本單元我們也在工具箱單元用過,都是用來搜尋所有表單上的物件之用,這個語法不強 調取得物件的次序,但是可使用於一堆沒有明確序號的『雜物』!即使是有索引的陣列, 如果你的處理目的與次序無關,用 foreach 也是可以的,這樣的好處是你不必寫出迴圈 的起始、結束與間距值,方便多多。

除了這兩種迴圈其實還有一種常用迴圈 do…while,語法結構如下:

do

 { 程式碼

}while(條件式)

這類迴圈主要是根據區塊內的程式碼每一次執行的結果,決定是不是回到迴圈再作 一次?譬如猜數字吧?猜錯就再來一次,猜對就跳出迴圈了!這種語法其實比較多出現 於數值分析計算,在圖形化介面程式,尤其是遊戲程式比較少用到,這種迴圈結束時機 比較不明確,是最有可能產生無限循環迴圈的語法,一旦發生無窮迴路,程式就會一直 卡住了!

### 被遺忘的 **Tag** 屬性

[控制項的備註欄]

在打地鼠的單元中我們首次使用到物件的 Tag(標籤)屬性來記錄某個地鼠是不是已 經被點擊過,如果被點過就不能重複加分;在本單元中我們再次用到它作為不同種類氣 球擊破時可得的分數。事實上 Tag 是一個常常被設計者遺忘的屬性,多數的書籍中也不 會刻意提起。它基本上是一個文數字型態未定的變數,設計者給它文字它就可以存文 字,給它數值也可以存數值,任何想要附記於此物件的資料都可以寫進去,非常實用。

[如果不使用 Tag…]

我們可以想像一下如果不用 Tag 的解決方案, 通常就是必須宣告與多個物件相對應 的陣列。譬如本單元有五顆球,要記得每次球的圖片更改時計分的變化就必須類似這樣 宣告一個陣列: Q[0]對應到球 P1,Q[1]對應到球 P2,依此類推…。這樣不是不行,但 是程式的可閱讀性就差很多了,必須隨時提醒自己 Q 陣列就是 P 物件們的分數,而 Tag 本來就是 P 物件們自己的屬性,用 Tag 寫程式看起來就清楚多了!